*Siis kui soojenevad ilmad, päev on rikas päikesest, rukkililled – rukki silmad sinetavad vilja seest, meelitades käima meid mööda põlluvaheteid.*

*Heljo Mänd*

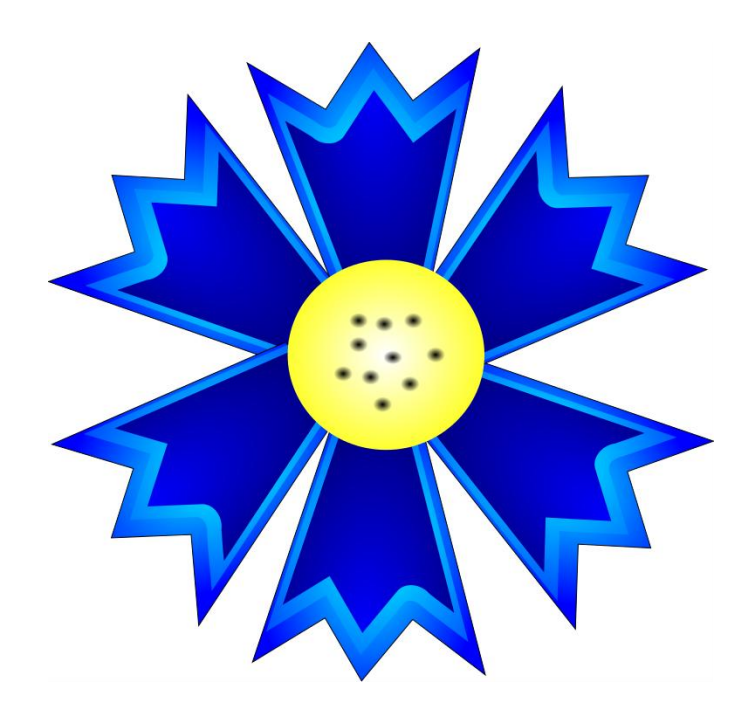

## Rukkilille joonistamine *programmiga Inkscape*

## **Kroonlehe tegemine**

1. Joonista **Bezier'i kõverate ja sirgete tõmbamise tööriista** kasutades rukkilille kroonleht ja värvi see siniseks.

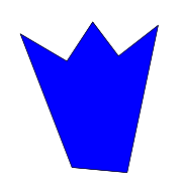

- 2. Märgista kroonleht **objektide valimine ja muutmine** märgistusnoolega ja tee temast kaks dublikaati (*ctrl + D*). Lohista duplikaadid üksteise kõrvale.
- 3. Märgista esimene kroonleht **| v**ali **värviüleminekute loomise ja redigeerimise**

tööriist ning vali kontrollribalt **radiaalne üleminek** . Vali esimese kroonlehe välisserva värviks **Blue (***#0000FF***)** ning keskkoha värviks **Aqua** *(#00FFFF***)**.

- 4. Märgista teine kroonleht . Vali **värviüleminekute loomise ja redigeerimise**  tööriist ning vali kontrollribalt **radiaalne üleminek** . Vali teise kroonlehe välisserva värviks **Teal (***#008080***)** ning keskkoha värviks **Aqua** *(#00FFFF***)**.
- 5. Märgista teine kroonleht ja vähenda seda käsu **Trajektoor Inset** abil. Korda vähendamist vähemalt viis korda.

6. Märgista kolmas kroonleht . Vali **värviüleminekute loomise ja redigeerimise** 

tööriist ning vali kontrollribalt **lineaarne üleminek** . Vali kolmanda kroonlehe välisserva värviks **Blue (***#0000FF***)** ning keskkoha värviks **Navy** *(#000080***)**.

7. Märgista kolmas kroonleht ja vähenda seda käsu **Trajektoor Inset** abil. Korda vähendamist vähemalt kümme korda.

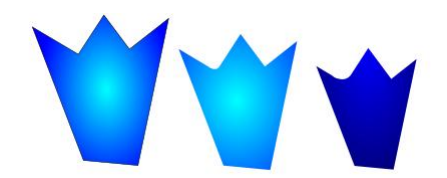

8. Lohista kõik kroonlehe osad üksteise peale (kõige suurem kõige alla) ning grupeeri nad omavahel (*ctrl + G*).

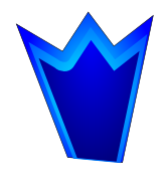

## **Õie tegemine**

1. Märgista kroonleht ja tee temast kuus dublikaati (*ctrl + D*). Lohista duplikaadid üksteise kõrvale.

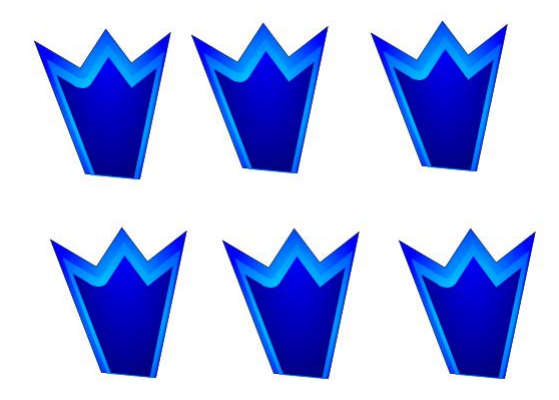

2. Tee igal kroonlehel topeltklõps ning pööra teda. Lohista kõik pööratud kroonlehed õigesse asendisse.

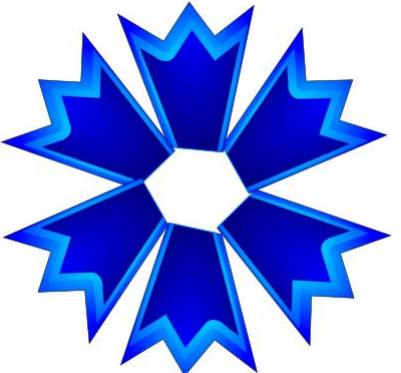

## **Südamiku tegemine**

- 1. Joonista **ringide, ellipsite ja kaarte tegemise** tööriista abil ring.
- 2. Märgista ring  $\| \cdot \|$ ja vali **värviüleminekute loomise ja redigeerimise iselle tööriist ning** kontrollribalt **radiaalne üleminek** . Vali südamiku välisserva värviks **Yellow (***#FFFF00***)** ning keskkoha värviks **White**.

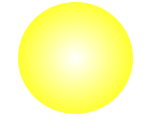

.

- 3. Tee soovi korral ka tolmukad.
- 4. Aseta südamik kohale ja grupeeri kõik joonise elemendid (*ctrl + A, ctrl + G*)

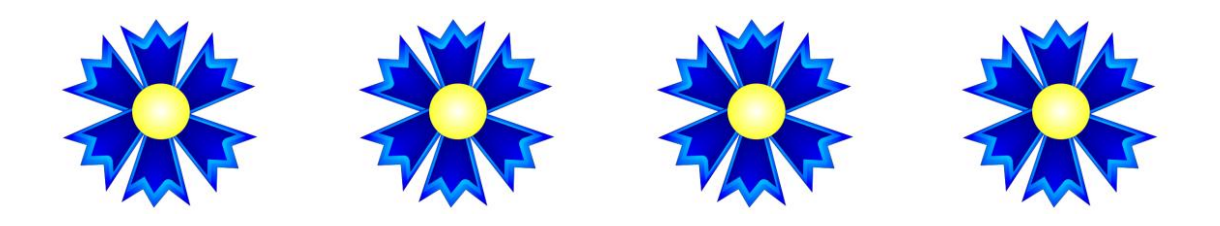

Juhend on koostatud kursuse "Arvutiga joonistamine 6" lõputööks.

Lähte Ühisgümnaasiumi õpetaja Ulvi Kaasik